# TAXITRONIC TX30

## **USER'S MANUAL**

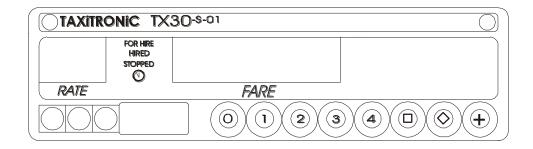

### **INDEX**

- 1.- SWITCHING THE TAXIMETER ON
- 2.- OPERATING THE TAXIMETER FOR A SERVICE
  - 2.1.- HIRED POSITION
  - 2.2.- STOPPED POSITION
  - 2.3.- GOING BACK TO FOR HIRE
- 3.- TOTALIZERS SEQUENCE
  - 3.1.- ACCUMULATIVE TOTALIZERS
  - 3.2.- DAILY TOTALIZERS
- 4.- SPECIAL FUNCTIONS

  - 4.1.- TO CLEAR DAILY TOTALS4.2.- VISUALIZATION OF THE ACCUMULATIVE TOTALIZERS
  - 4.3.- CONTROL BLOCKS VISUALIZATION
    - 4.3.1.- BLOCK 1 VISUALIZATION
    - 4.3.2.- BLOCK 2 VISUALIZATION
    - 4.3.3.- BLOCK 3 VISUALIZATION
- 5.- SPECIAL FUNCTIONS
  - 5.1.- AUXILIARY FUNCTIONS
  - 5.2.- TEST SEQUENCE

#### 1.- SWITCHING THE TAXIMETER ON

Taximeter OFF.

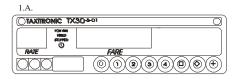

Taximeter ON by pressing © key.

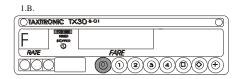

### 2.- OPERATING THE TAXIMETER FOR A SERVICE

### 2.1.- HIRED POSITION

Press ① key to select the tariff.

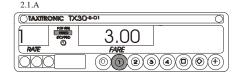

### 2.2.- STOPPED POSITION

By pressing ① key

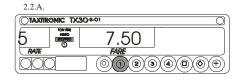

### 2.3.- GOING BACK TO FOR HIRE

By pressing ① key

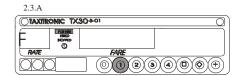

# 3.- TOTALIZERS SEQUENCE 3.1.- ACCUMULATIVE TOTALIZERS

Accumulative totalizers.

By pressing  $\otimes$  key appears the total number and the 3 highest figures.

By pressing again  $\otimes$  key the other 5 figures of the total will be displayed.

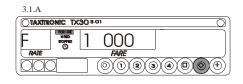

Total 1. Number of trips. After few seconds, if the ⊗ key is not pressed, it switches to the next total, following the next list.

- 1: Number of trips
- 2: Trips amount
- 3: Total Km
- 4: Paid Km
- 5: Free Km
- 6: Time in hired (hours).

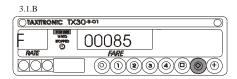

### 3.2.- DAILY TOTALIZERS

After, the daily totalizers are showed by continuing pressing the  $\bigotimes$  key according to the next list.

- 1. Number of trips
- 2. Trips amount
- 3. Total Km
- 4. Paid Km
- 5. Free Km
- 6. Time in hired (minutes)

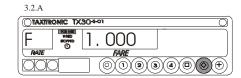

The sequence can be cut off any moment by pressing © key.

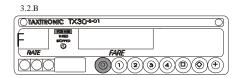

# 4.- SPECIAL FUNCTIONS. 4.1.- TO CLEAR DAILY TOTALS.

Whilst ① key is pressed, press ② key, the decimal dots of the fare display will turn ON for selecting the option.

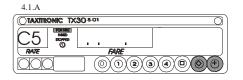

Press ① key, the first decimal dot of the display will start flashing, waiting to confirm the cleared sequence.

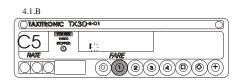

Press ① key again; All daily totals will be cancelled.

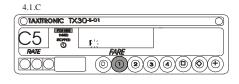

Once the totals cancellation is done the taximeter will go back to FOR HIRE.

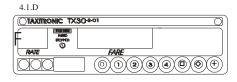

### 4.2.- VISUALIZATION OF THE ACCUMULATIVE TOTALS.

Whilst ⊕ key is pressed, press ⊗ key, the decimal dots of the fare display will turn ON for selecting the option.

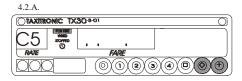

Press **②** key, the second decimal dot of the display will turn flashing indicating that the accumulative totals visualization has been requested.

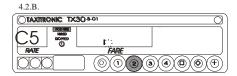

Press 2 key again.

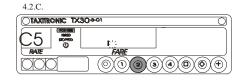

### 4.3.- CONTROL BLOCKS VISUALIZATION

Whilst ⊕ key is pressed, press ⊗ key, the decimal dots of the fare display will turn ON for selecting the option.

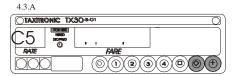

Press (a) key, the fifth decimal dot of the display will start flashing, indicating that the visualization of the control blocks has been requested.

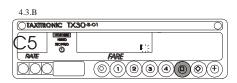

By pressing again (a) key the control blocks will be displayed.

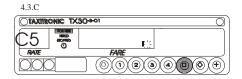

### 4.3.1.- BLOCK 1 VISUALIZATION.

Constant "K" introduced.

Press © key for going to the next visualization or it goes automatically after few seconds.

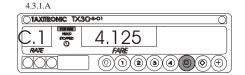

The data displayed in block 1 are the following:

- C.1 Constant "K" introduced
- C.2 Tariff serial number
- C.3 Tariff recording date (Y.MM.DD)
- C.4 Agent's code
- C.5 Tariff identification control number

### 4.3.2.- BLOCK 2 VISUALIZATION

License number of the car.

Press © key for going to the next visualization

The data displayed in block 2 are the following:

- L.1 License number of the car
- L.2 C.P.U. Serial number
- L.3 Fabrication date (Y.MM.DD)
- L.4 Installation date (Y.MM.DD)
- L.5 Installation agent's code
- L.6 Manufacturer's code

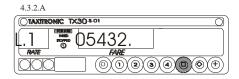

### 4.3.3.- BLOCK 3 VISUALIZATION.

State led tariff indication.

Press © key for going to the next visualization or it goes automatically after few seconds.

The data displayed in the block 3 are the following:

- 1.1 State led tariff Indication
- b.1 Initial price
- M.1 Meters first drop
- S.1 Seconds first drop
- d.1 Price per Km
- H.1 Price per Hour
- P.1 Price per Km. in Stopped position
- E.1 Extra amount assigned to this tariff

### 

### 5.- AUXILIARY FUNCTIONS

### **5.1.- TIME AND DATE**

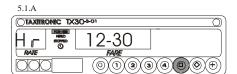

By pressing (a) key again the date is displayed

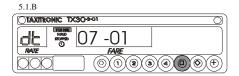

By pressing (a) key gagain the year is displayed.

By pressing © key or after few seconds it switches to FOR HIRE.

By pressing © key or after few seconds in any of above sequences it switches to FOR HIRE.

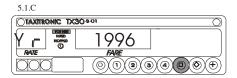

### 5.2.- TEST SEQUENCE

Whilst  $\bigoplus$  key is pressed, press  $\bigotimes$  key. The decimal dots of the fare display will turn ON.

Press key  $\otimes$  to display the test sequence. (0,1,...,9)

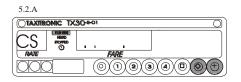

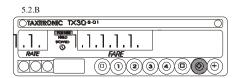